# Aplikace: Přijímací řízení – Správa testování

*Stav k 4. 6. 2012* 

### Obsah

**TESTOVÁNÍ APLIKACE PŘÍSTUP DO APLIKACE, MANIPULACE S APLIKACÍ PROBLEMATIKA PŘÍSTUPOVÝCH PRÁV A BEZPEČNOST PŘÍSTUPU ORGANIZACE SLOŽKY 'TESTY K PŘIJÍMACÍMU ŘÍZENÍ' V /DSTORE/PRIJIMACI\_RIZENI\_TESTY/ ORGANIZACE FAKULTNÍCH TESTŮ V CELOUNIVERZITNÍCH BĚZÍCH TJ. PRACOVIŠTĚ: MASARYKOVA UNIVERZITA PRINCIP FUNGOVÁNÍ SKENOVÁNÍ PŘIJÍMACÍCH TESTŮ** ZAVEDENÍ VÝSLEDKŮ DO RUBRIK V PŘIHLÁŠCE **ROZKOPÍROVÁNÍ VÝSLEDKŮ DO PÁROVÝCH PŘIHLÁŠEK RUČNÍ ZMĚNA OBSAHU RUBRIKY ELEKTRONICKÁ FORMA TESTU BODOVÁ KOREKCE MOŽNÉ PROBLÉMY** NEDOSTATEK RUBRIK, ZEJMÉNA JE-LI VÍCE ČÁSTÍ PŘIJÍMACÍCH TESTŮ

ŠPATNĚ VYPLNĚNÉ ČÍSLO PŘIHLÁŠKY, KTERÉ PATŘÍ NĚKOMU JINÉMU, A PŘIHLÁŠKA JE PODÁNA VE STEJNÉM BĚHU SKENOVÁNÍ ARCHU S ČÍSLEM PŘIHLÁŠKY Z JINÉHO BĚHU

#### **RŮZNÉ**

#### **JAK SE PŘIJÍMAČKY REALIZUJÍ NA PRF**

# **Testování aplikace**

*Testovací přihláška* 

3229888 -> http://is.muni.cz/prihlaska/info\_zkouska.pl?cp=3229888;dn=19790725 Párová přihláška 3231288 -> http://is.muni.cz/prihlaska/info\_zkouska.pl?cp=3231288;dn=19790725

*Testovací běhy* 

https://is.muni.cz/auth/prihlaska/beh\_sprava\_testovani.pl?beh=598 https://is.muni.cz/auth/prihlaska/beh\_sprava\_testovani.pl?beh=694

# **Přístup do aplikace, manipulace s aplikací**

*Přístupová práva*

Je zapotřebí pro manipulaci s aplikací Přijímací řízení získat od fakultního správce práv právo **prijriz\_definice + objekt** tj. fakulta**, atribut rw** (např. Prac PrF MU)

Užitečné je i právo **s\_studium** (zcela dostačující je objekt **Studenti 'fakulta'**, atribut **rw**), a to pro, že jinak se nezobrazí možnost '**Editace a potvrzování přihlášek'** a **'Hromadný výběr přihlášek'**.

Přes tyto dvě aplikace lze vybírat přihlášky a nahlížet do nich, také ručně měnit obsah rubriky či rubrik.

*Přístup do Správy testování* 

**Přijímací řízení** -> **Manipulace se seznamem kombinací k běhu přijímacího řízení** -> *vybrat běh* -> **Správa testování** 

*Proč je pro e-technika dobré mít právo* 'prijriz\_definice + objekt fakulta'

- přístup do Správy testování přes Přijímací řízení;
- mít možnost se podívat do vybrané přihlášky (manipulace s rubrikami,…).

*Kam se ukládá* 

#### **Sklad dokumentů (Document store)** -> **Testy k přijímacímu řízení**

*Přístup* Správce souborů -> zadat /dstore/prijimaci\_rizeni\_testy/ https://is.muni.cz/auth/dstore/prijimaci\_rizeni\_testy/?info

*Složka* 'Testy k přijímacímu řízení' v /dstore/

Číst smí:

• kdokoliv v internetu

Spravovat smí:

- lidé s právem 'prijriz\_definice + objekt'
- e-technici

## **Problematika přístupových práv a bezpečnost přístupu**

*Jak fungují práva ve Správě testování.* 

Nemá-li e-technik právo 'prijriz\_definice + objekt', tak se do Správy testování dostane přes odkaz na běh např. https://is.muni.cz/auth/prihlaska/beh\_sprava\_testovani.pl?beh=598

Nemůže s během jakkoliv manipulovat, ale může spravovat testy.

*Potenciální nebezpečí.* Přidá-li někdo určité osobě v /dstore/prijimaci\_rizeni\_testy/…/ právo spravovat na vybraný běh, pošle odkaz na manipulaci, tak se přes správu testování k testům kdokoliv dostane.

*Omezení přístupu.* Lze v /dstore/ prijimaci\_rizeni\_testy/…/ v rámci běhu omezit možnost, kdo smí s danou sadou – sadami otázek manipulovat. Následně když pak kdokoliv, kdo má do běhu a do Správy testování přístup, klikne na takto omezené sady, tak se k nim nedostane. Navíc lze přidat atribut na sledování čtení objektu.

Lze ale nastavení překonat, a to v /dstore/prijimaci rizeni testy/.../ se zadá kopírovat práva této úrovně všem podúrovním.

#### *Běhy přijímacího řízení jsou* **celouniverzitní** (objekt MU) *a* **fakultní** (objekt fakulta)

Přiřazení v aplikaci Přijímací řízení pak vypadá s právem 'prijriz\_definice + objekt'

- Pracoviště: Masarykova univerzita
- Pracoviště: [Právnická] fakulta

Ostatní běhy se zobrazí jen přes přímý odkaz s tím, že e-technik může jen do Správy testování.

Funguje tak, že na dané pracoviště je plné právo, lze manipulovat s během, přihláškami.

Na pracoviště MU lze manipulovat jen s přihláškami, a to jen s těmi, které jsou přiřazené k dané fakultě.

Osoby s právem 'prijriz\_definice' a objektem fakulta se nedostanou do Správy testování pro objekt MU. Tzn., že nikdo z fakulty se nedostane do Správy testování pracoviště MU.

Osoby s právem 'prijriz\_definice' a objektem MU se do Správy testování 'Pracoviště: fakulta' sice dostanou, ale na základě omezení právem spravovat v /dstore/prijimaci\_rizeni\_testy/…/ se nedostanou k sadám otázek. Odpovědník si mohou zdánlivě založit, aplikace je pustí do formuláře, ale ve fakultním běhu jej neuloží. Objeví se chybové hlášení "Nemáte oprávnění zapisovat do složky." Nedostanou se ani v /dstore/prijimaci rizeni testy/.../ do složek ve fakultních bězích.

Objekt MU má malá skupina osob (is-technici a vybraní lidé z RMU).

### **Organizace složky 'Testy k přijímacímu řízení' v /dstore/prijimaci\_rizeni\_testy/**

#### https://is.muni.cz/auth/dstore/prijimaci\_rizeni\_testy/

Složky jsou podle objektů, tj. podle fakult plus jedna pro objekt Masarykova univerzita.

Dále pak v jednotlivých složkách se automaticky vytváří složky pro běhy přijímacího řízení, resp. při prvním kliknutím na Správu testování se složka pro běh založí.

Každá složka pro běh pak má automaticky vytvořeny následující složky.

- Naskenované testy (není žádné právo číst) funguje jako Přijímárna.
- Odpovědníky (není žádné právo číst) funguje jako Testbanka. *Pozor – U těchto dvou složek nenastavovat žádná práva na čtení.*

Ve složce 'Naskenované testy' se pak automaticky po zavedení výsledků k odpovědníku založí složka s názvem odpovědníku a do ní se ukládají skeny archů, skeny se pak automaticky zveřejňují v přihlášce.

Do složky 'Odpovědníky' se ukládají všechny sady a popisy.

Do hlavní složky běhu se pak ukládají odkazy na samotný odpovědník, tento odkaz slouží pro umožnění prohlídky odpovědí v přihlášce. U odkazu na prohlídku odpovědí je právo číst 'kdokoliv v internetu', právo neměnit.

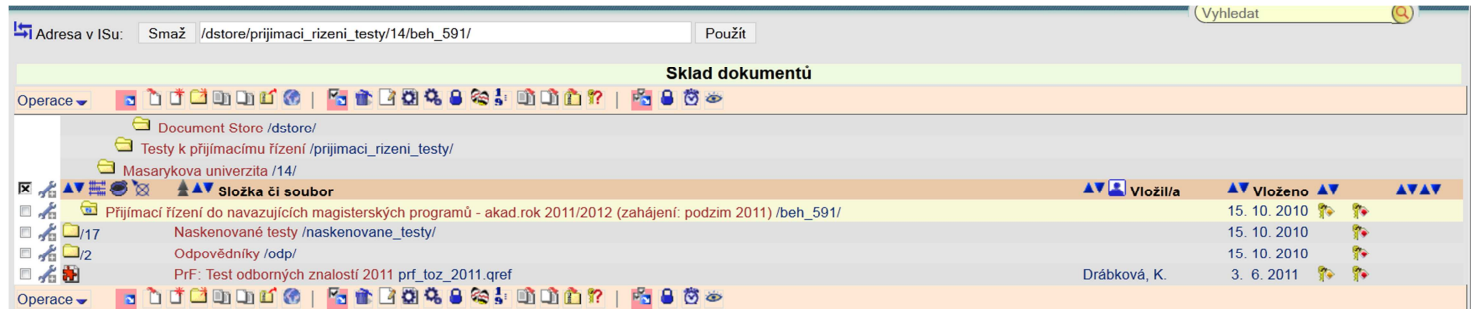

### **Organizace fakultních testů v celouniverzitních bězích tj. Pracoviště: Masarykova univerzita**

*Příklad* 

Přijímací řízení do navazujících magisterských programů - akad.rok 2011/2012 (zahájení: podzim 2011)

Běh: https://is.muni.cz/auth/prihlaska/beh\_sprava\_testovani.pl?beh=591

Správa testování v /dstore/…/ -> https://is.muni.cz/auth/dstore/prijimaci\_rizeni\_testy/14/beh\_591/ Založit si ve složce Odpovědníky složku pro svoji fakultu https://is.muni.cz/auth/dstore/prijimaci\_rizeni\_testy/14/beh\_591/odp/

Do složky umístit sady otázek a popisy odpovědníků pro danou fakultu.

Ve Správě testování pak sady pojmenovávat prefixem fakulty např. 'PrF: TOZ - Veřejné finance'.

Odpovědník pojmenovávat prefixem fakulty a názvem přijímacího testu např. 'PrF: Test odborných znalostí 2011'.

## **Princip fungování skenování přijímacích testů**

Až po zavedení výsledků k odpovědníku stejný jako u předmětového skenování.

#### Druhý krok je **zavádění výsledků do rubriky v přihlášce.**

#### *Doporučení při nastavení popisu odpovědníku*

Zjistit na SO, zda se má zveřejňovat i prohlídka odpovědí.

Nastavit nejdřív popis odpovědníku na 'uložit nezpřístupnit'.

Pokud bude po přiřazení odpovědí k odpovědníku vše ok, dát uložit a zpřístupnit prohlídku odpovědí.

Pro prohlídku odpovědí nastavit v popisu.

- Právo 'kdokoliv v internetu'.
- Zobrazit studentům odpovědi po jejich práci s odpovědníkem: 'ihned při vyhodnocení odpovědníku'.
- Student se smí k odpovědníku vracet a pracovat s ním opakovaně: 'nikdy (pokud se jedná o skenovací test a chcete zpřístupnit pouze prohlídku)' --> tato volba vznikla speciálně pro přijímačky.

#### **Zavedení výsledků do rubrik v přihlášce**

#### *Rubriky*

Rubrik je pouze omezený počet, a to 10.

Přičemž rubrika 8 je blokovaná pro TSP.

Rubrika 0 slouží pro celkový počet bodů, má-li přijímací test více částí.

Rubriky 0, 8 se nenabízí při zavádění výsledků.

#### *Přepisování rubrik*

Obsah rubrik lze přepisovat.

Při zavádění výsledků se v takových případech zobrazí informace, že dochází k přepsání rubriky.

Provede-li se přepsání rubriky, ihned se zobrazí nové údaje v přihlášce.

Na SO dojde automatický email, ve kterém je uvedeno, že byly podány a kým žádosti o změnu údajů.

V samotné přihlášce se pak eviduje 1) potvrzená hodnota rubriky, 2) požadovaná hodnota rubriky. Přičemž požadovaná hodnota je Vámi přepsaná rubrika a je to ta, která se studentům již zobrazuje v přihlášce.

*Doporučení.* Tím, že rubrik je omezený počet, domluvit se vždy se SO, které rubriky jsou aktuálně volné.

Pokud se zobrazí informace, že dochází k přepsání rubriky, kontaktovat SO a věc zkonzultovat.

#### *Pojmenování rubriky při zavádění výsledků*

*Doporučení.* Stejný (nebo zkrácený) název jako název odpovědníku.

## **Rozkopírování výsledků do párových přihlášek**

#### *Popis situace*

Je podáno jednou osobou více než jedna přihláška, které jsou tzv. párové. To znamená, že student vykoná pouze jeden přijímací test, případně společnou část přijímací zkoušky a výsledek platí pro tyto podané přihlášky.

#### *Řešení*

Test se píše pouze pod jedním číslem přihlášky. Do této přihlášky se zavedou výsledky.

Napíše se Peterovi, ten rozkopíruje zavedené výsledky do požadovaných přihlášek. (Pozor – Ne všechny podané přihlášky jsou párové.)

Peter potřebuje vědět.

- Odkud se kopíruje. Tj. Běh -> Odpovědník -> Do které rubriky se výsledky zavedly.
- Kam se má nakopírovat. Tj. Běh -> Fakulta -> Obor-y, které jsou příbuzné.

#### *Na co si dát pozor*

Není vždy žádoucí kopírovat obsah všech rubrik z jedné přihlášky do dalších. Takže je vždy potřeba specifikovat, kterou rubriku je potřeba rozkopírovat.

Platí i opačná situace, a to je-li v rubrice druhé a další přihlášky již něco vloženo, pak vložit obsah z první přihlášky do volné rubriky.

# **Ruční změna obsahu rubriky**

#### *Popis situace*

Je potřeba ručně opravit např. počet již zavedených bodů nebo body z rubriky zrušit atp.

*Řešení* 

**Přijímací řízení** -> **Editace a potvrzování přihlášek** -> zad číslo přihlášky -> **Úprava oborových údajů a rozhodnutí** -> přepsat rubriku -> uložit

### **Elektronická forma testu**

#### *Technicky realizovatelná.*

V přístupových právech lze nastavit obor a termín konání přijímacího řízení, tzn. omezit na vybranou skupinu osob.

Do přihlášky pak do rubriky vložit odkaz na odpovědník.

Přístup do přihlášky http://is.muni.cz/prihlaska/?op=e přes *"Zjistit informace o zkoušce či stav přihlášky"*, ale neznamená autentizaci a tady má odkaz na odpovědník pouze informační hodnotu.

Je potřeba se přihlásit se do přihlášky heslem v *"Přihlásit se k existující přihlášce"*.

*V praxi ale je aktuálně neproveditelné, protože* 

- 1. nelze zajistit, že všichni uchazeči budou mít nebo znát svoje heslo;
- 2. řešením situace by byl generátor hesel k přihláškám. Aktuálně nelze.

*Pokud někdo bude trvat na elektronické formě.* 

- 1. Musí se dělat noauth odpovědník.
- 2. Do sady dávat identifikační otázku (číslo přihlášky, jméno).
- 3. Provést export xml, převést do excelu a ověřit asi správnost zadané identity.
- 4. Vytvořit osekaný excel tj. číslo přihlášky, počet bodů.
- 5. Peter musí naimportovat výsledky do přihlášek.

### **Bodová korekce**

*Aplikace se aktuálně upravuje na použití ve Správě testování*.

### **Možné problémy**

#### **Nedostatek rubrik, zejména je-li více částí přijímacích testů**

Je-li více částí přijímacích testů. Jednotlivé zavedení dílčích výsledků do rubrik, by rubriky blokovalo pro další informace k přijímacímu řízení.

*Řešení situace.* 

- 1. Zveřejnit prohlídku odpovědí všech částí přijímacích testů. Tam si uchazeč zjistí, kolik z každé části měl bodů.
- 2. Vyexportovat z jednotlivých odpovědníků jednoduchý excel tj. číslo přihlášky, body. Provést v excelu součet všech bodů.
- 3. Provést hromadný import celkového počtu bodů do rubriky 0. (Může provést Peter, měli by zvládnout i na SO).
- 4. Studijnímu oddělení podstoupit výsledný seznam, plus všechny dílčí exporty. Event. jen dílčí exporty, aby provedli výsledný součet sami. Eliminuje se chyba z naší strany.

### **Špatně vyplněné číslo přihlášky, které patří někomu jinému, a přihláška je podána ve stejném běhu**

Tzn. zavedení výsledku testu pod špatným číslem přihlášky

#### *Popis situace*

Uchazeč napíše číslo přihlášky, které existuje a je ze stejného běhu. Typická situace pro celouniverzitní běh, kde jsou tisíce podaných přihlášek.

Systém vyhodnotí a přiřadí odpovědi někomu jinému. Výsledky se zavedou do rubriky v přihlášce jiného uchazeče.

Chyba je na straně uchazeče a musí se počkat na reklamaci, vždy se dá dohledat z prezenční listiny (při reklamaci), zda tam opravdu dotyčná osoba byla.

#### *Oprava vzniklé situace*

Přeskenuje se odpovědní arch.

Opraví se číslo přihlášky a zruší se přiřazené odpovědi.

Výsledky se zavedou správné osobě.

#### *Problém*

V první přihlášce, kde výsledky nemají být, zůstanou zavedeny body v rubrice a zůstane náhled naskenovaného odpovědního archu.

#### *Řešení situace*

Ruční smazání rubriky v přihlášce, a to následujícím způsobem.

• **Přijímací řízení** -> **Editace a potvrzování přihlášek** -> *zadat číslo přihlášky* -> **Úprava oborových údajů a rozhodnutí** -> *vstoupit do přihlášky a smazat rubriku* -> *uložit*

Nezapomenout ručně smazat naskenovaný odpovědní arch ze složky -> /dstore/prijimaci rizeni testy/.../.../naskenovane testy/.

*Návrh systémového řešení*. Při rušení špatně přiřazených odpovědí v režimu vyhodnocení rozpoznaných souborů zrušit automaticky i body v rubrice a zrušit naskenovaný arch.

Aktuálně nelze opravit, podnět vložen do 'Interní podnětovna - vlákno: Přijímací řízení' https://is.muni.cz/auth/df/podnetovna\_int/6031814/33058099

#### *Poznámka*

Pokud je uvedeno číslo přihlášky, které je z jiného běhu zobrazí se chybové hlášení, že číslo přihlášky nepatří do stejného běhu.

#### **Skenování archu s číslem přihlášky z jiného běhu**

Zobrazí se chybové hlášení.

Odpovědi se vůbec nezavedou k odpovědníku. To je rozdíl od předmětového, kde se automaticky dohledá učo, i když nepatří mezi studenty skenovaného předmětu, a odpovědi se k odpovědníku zavedou, jen se neuloží do poznámkového bloku.

### **Různé**

Export výsledků si mohou na studijním vyexportovat sami přímo z rubriky. Nemusí se výsledky exportovat z odpovědí uložených odpovědníků, a to za pomocí vytvořené sestavy přes prezentátor.

Lze do '/dstore/prijimaci\_rizeni\_testy/.../.../odpovedniky/' zkopírovat již vytvořenou sadu otázek v ISu.

Lze zprovoznit odpovědník, aniž by byla sada nakopírovaná v běhu.

Zveřejněná prohlídka odpovědí je v přihlášce po dobu, kdy jsou odpovědi uloženy u odpovědníku (+- 1 rok).

Naskenované odpovědní archy zůstávají zveřejněny trvale.

### **Jak se přijímačky realizují na PrF**

Studijní dodá otázky tak, že správné odpovědi jsou vyznačeny '\*'.

Sady se zavedou a vytisknou i s vyznačenými správnými odpověďmi. Předá se zpátky na SO, kde zajistí kontrolu správnosti. Garant každé sady otázek se musí pod otázky podepsat, že v zavedených otázkách není chyba.

Vygeneruje se do pdf zadání a odpovědní arch. Tisk zajišťuje SO.

Okopírovali systém TSP včetně pokynů, které jsou akorát modifikovány na potřeby TOZ. E-technik zajišťuje kontrolu té části pokynů, která se týká instrukcí k vyplňování odpovědních archů.

Před testy se e-technik zaškolí dozory, aby doktorandi dokázali přesně instruovat studenty, jak mají vyplňovat a kontrolovali při sběru, zda je vyplněné číslo přihlášky a číslo zadání.

Testy dodávají vždy s prezenční listinou a po místnostech, kde se testy píší. Lepší a rychlejší orientace.

Problematicky vyplněné odpovědní archy se řeší s proděkankou pro studium, která rozhodne, zda a kterou sporně vyznačenou odpověď uznat.

Po zavedení výsledků do rubriky se provede export bodů a předá se na SO, tím práce e-technika končí.

Fakulta trvá na zveřejňování odpovědí v přihlášce.